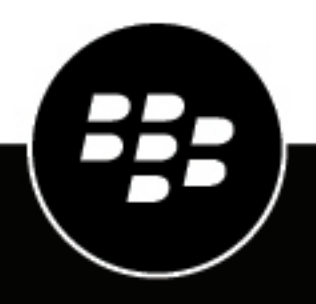

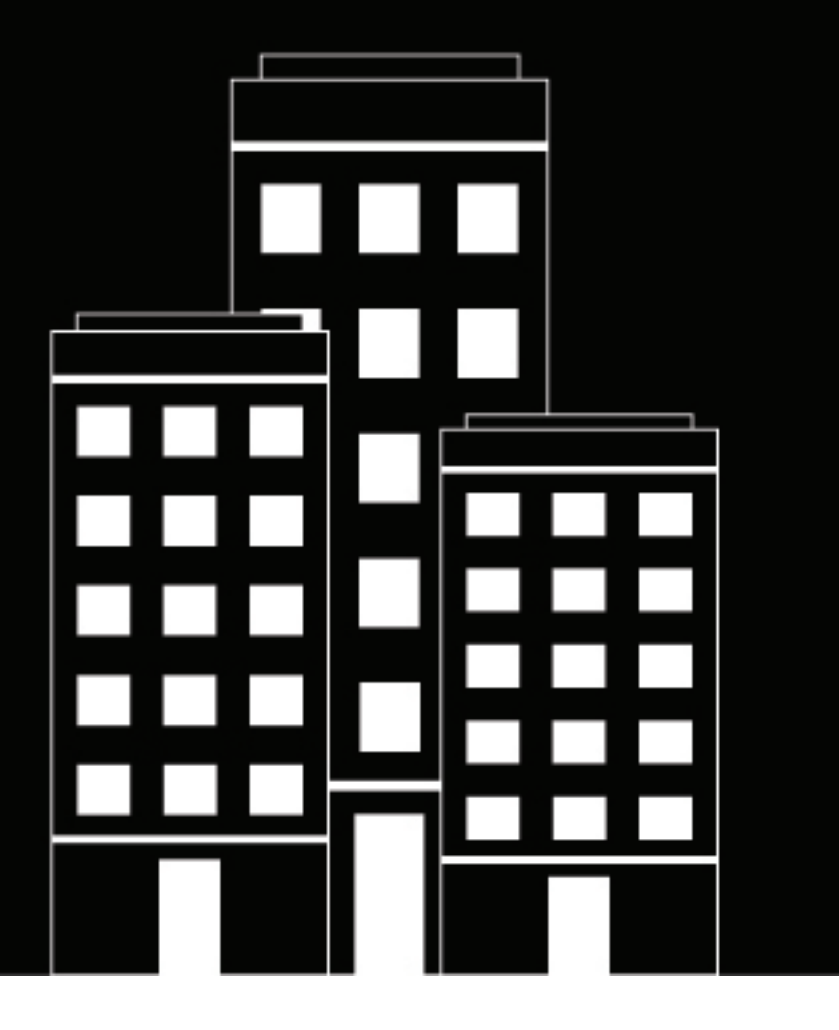

# **BlackBerry Tasks for Android User Guide**

3.9

2022-05-02Z

## **Contents**

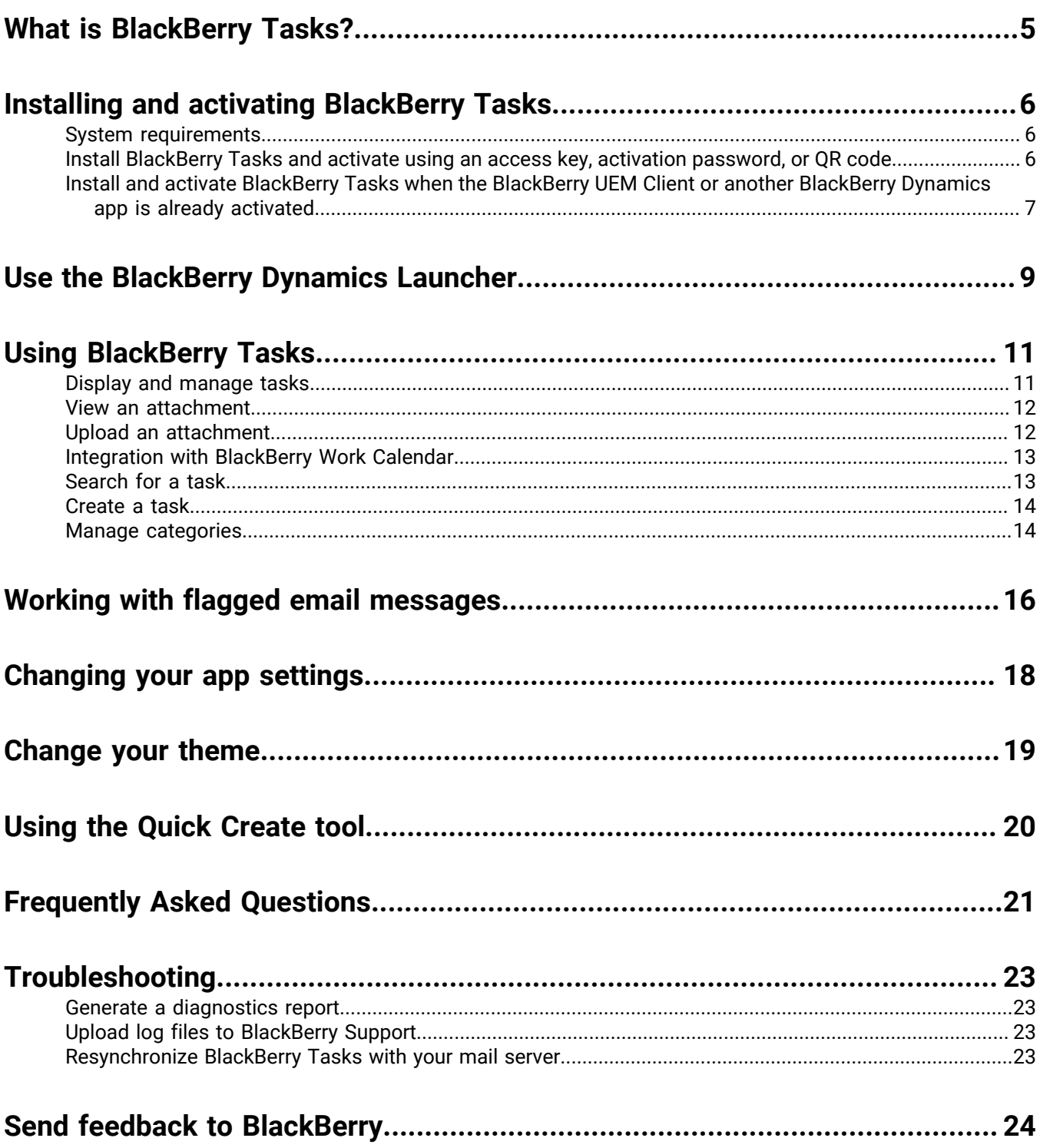

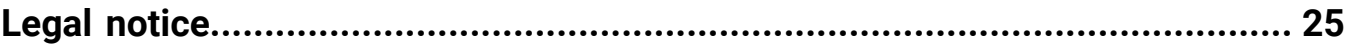

## <span id="page-4-0"></span>**What is BlackBerry Tasks?**

BlackBerry Tasks provides you with a secure, synchronized connection to your tasks in your work email account so that you can create and manage your tasks while you are away from your desk. BlackBerry Tasks uses push notifications to make sure that changes to your tasks are synchronized and up to date on your device and in your work email account.

BlackBerry Tasks provides the following features:

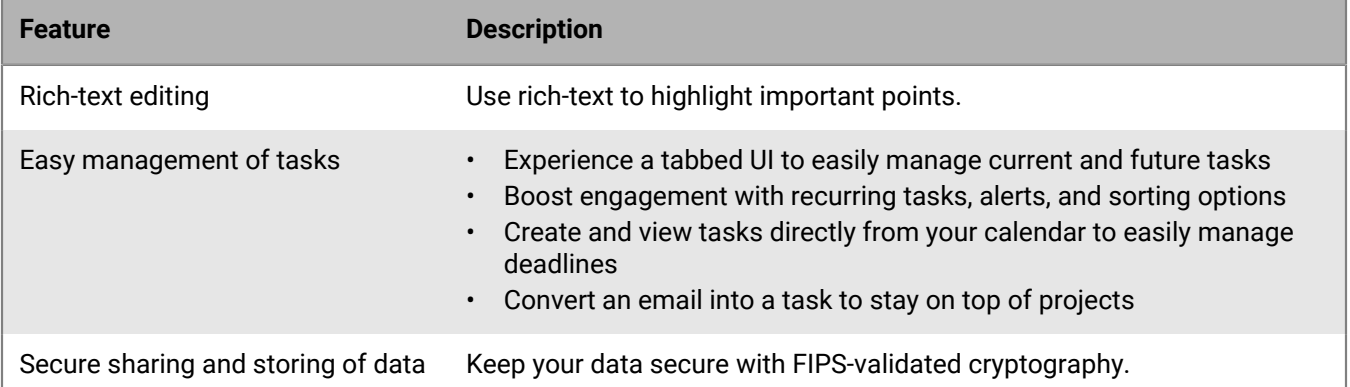

## <span id="page-5-0"></span>**Installing and activating BlackBerry Tasks**

Before you can begin using BlackBerry Tasks, you must activate it. You activate the app using one of the following methods:

- [Install BlackBerry Tasks and activate using an access key, activation password, or QR code:](#page-5-2) Choose this option if you have not installed the BlackBerry UEM Client on your device or if your administrator has not allowed the BlackBerry UEM Client to manage the activation of BlackBerry Dynamics apps.
- [Install and activate BlackBerry Tasks when the the BlackBerry UEM Client or another BlackBerry Dynamics app](#page-6-0) [is already activated:](#page-6-0) Choose this option if you have installed the BlackBerry UEM Client on your device and your administrator has allowed the BlackBerry UEM Client to manage the activation of BlackBerry Dynamics apps. This option appears in BlackBerry Tasks only if both of these conditions are met. If you do not see this option when you open BlackBerry Tasks, you must set up the app using an access key.

### <span id="page-5-1"></span>**System requirements**

To use BlackBerry Tasks, your device must meet the following requirements:

- Minimum OS requirements as listed in the [Mobile/Desktop OS and Enterprise Applications Compatibility](https://docs.blackberry.com/en/endpoint-management/compatibility-matrix/mobile-os-matrix/ksa1417208635967) **[Matrix](https://docs.blackberry.com/en/endpoint-management/compatibility-matrix/mobile-os-matrix/ksa1417208635967)**
- Wireless network connection

### <span id="page-5-2"></span>**Install BlackBerry Tasks and activate using an access key, activation password, or QR code**

Complete this task if you have not installed the BlackBerry UEM Client on your device and your administrator has not allowed the BlackBerry UEM Client to manage the activation of BlackBerry Dynamics apps, you do not have another BlackBerry Dynamics app activated on your device, or you choose to activate the app using an access key, activation password or QR code.

To get an activation credentials, choose one of the following options:

- Request an access key, activation password, or QR code from your administrator. Your administrator will send you an email with activation details.
- Generate an access key, activation password, and QR code from your organization's self-service portal. If you do not know how to access your self-service portal, contact your administrator.

**Note:** If allowed by your organization, you can activate BlackBerry Tasks using Easy Activation. An Easy Activation key, when permitted, is supplied by another BlackBerry Dynamics app, like BlackBerry Access or BlackBerry Connect, as long as these apps are already installed and activated on your device. If available, you can activate using the BlackBerry Tasks container password for the activation app.

- **1.** Request the activation credentials from your administrator or generate your own from your organization's selfservice portal.
- **2.** After you receive the email message with the activation details or have generated your own, download and install BlackBerry Tasks from Google Play.
- **3.** Tap **Tasks**.
- **4.** Tap **Client End User License Agreement** to read the license agreement and, if you accept the terms, tap **I Accept**.
- **5.** Complete one of the following tasks:

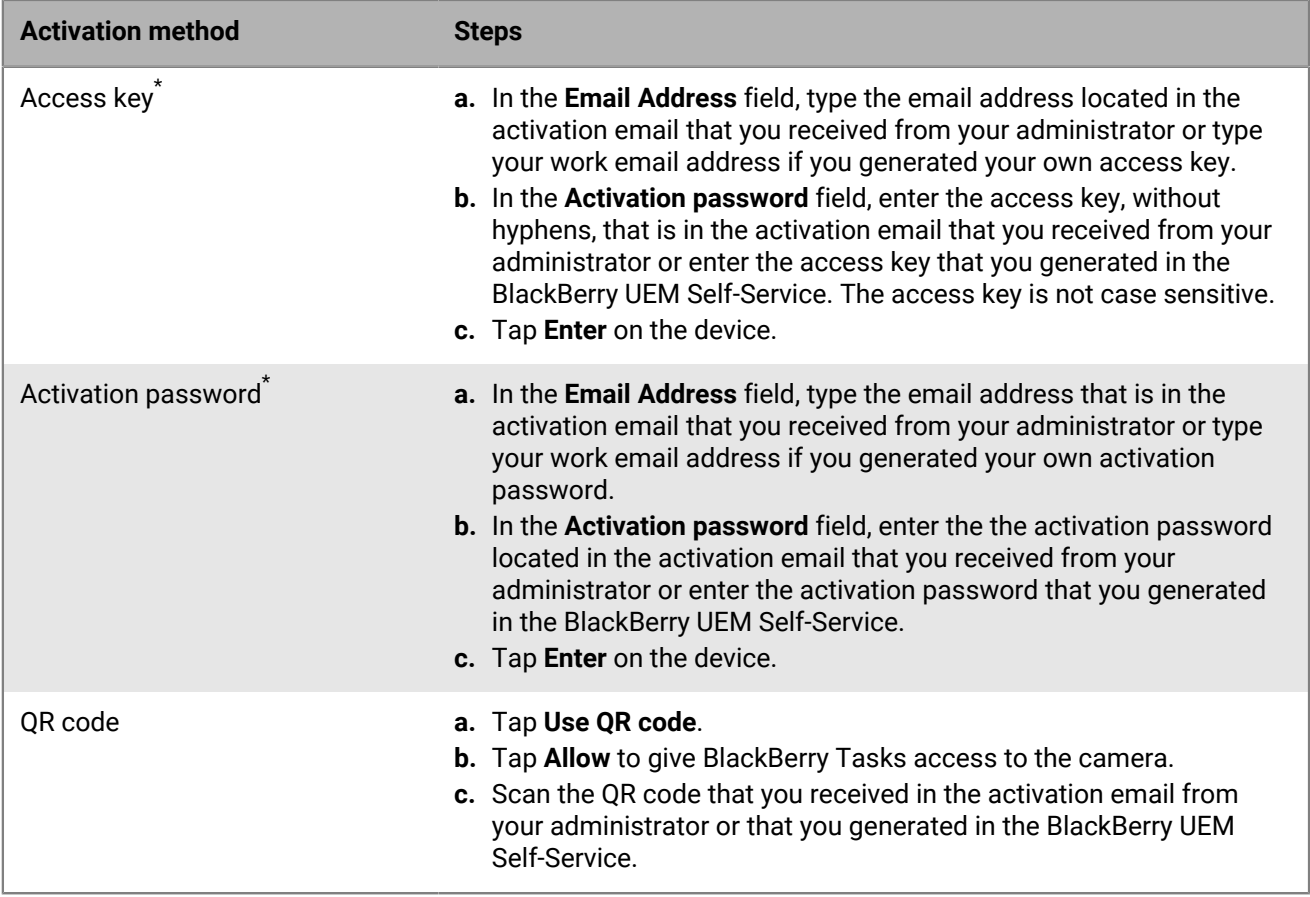

\* Optionally, you can tap **Advanced Settings** and enter your email address, access key or activation password, and the BlackBerry UEM address.

- **6.** If prompted, create and confirm a password for BlackBerry Tasks. If your device is equipped with fingerprint authentication, you can turn on this option to use instead of the password, except on initial startup.
- **7.** If prompted, allow the BlackBerry Tasks app to use your location history to establish trusted locations.
- **8.** Tap the BlackBerry Dynamics Launcher or the screen to start using BlackBerry Tasks.

### <span id="page-6-0"></span>**Install and activate BlackBerry Tasks when the BlackBerry UEM Client or another BlackBerry Dynamics app is already activated**

If you have installed the BlackBerry UEM Client on your device and your administrator has allowed the BlackBerry UEM Client to manage the activation of BlackBerry Dynamics apps or you have an existing BlackBerry Dynamics app installed and activated on your device, you do not have to use access keys or QR code to activate BlackBerry Tasks or any other BlackBerry Dynamics app that you want to install.

**1.** If the app was not automatically pushed to your device by your administrator, open your work apps catalog and download the BlackBerry Tasks app. If you do not see the BlackBerry Tasks app in your work apps catalog, contact your administrator to make the app available to you.

**Note:** If your administrator did not make the app available to you, you can download and install the BlackBerry Tasks app from Google Play. However, the application will not activate.

**2.** Tap **Tasks**.

- **3.** Tap **Client End User License Agreement** to read the license agreement and, if you accept the terms, tap **I Accept**.
- **4.** Tap **Set up using <BlackBerry UEM Client or existing BlackBerry Dynamics app>**.
- **5.** Enter your password for the BlackBerry UEM Client or the existing BlackBerry Dynamics app. Tap **Enter** on the device.
- **6.** If prompted, enter and confirm a new password for the BlackBerry Tasks app.
- **7.** If prompted, allow the BlackBerry Tasks app to use your location history to establish trusted locations.
- **8.** Tap the BlackBerry Dynamics Launcher or the screen to start using BlackBerry Tasks.

## <span id="page-8-0"></span>**Use the BlackBerry Dynamics Launcher**

The BlackBerry Dynamics Launcher allows you to easily navigate to all of your business tools and apps with just a couple of taps.

- **1.** To open the BlackBerry Dynamics Launcher, tap  $\frac{4\pi}{3}$ .
- **2.** Perform any of the following tasks:

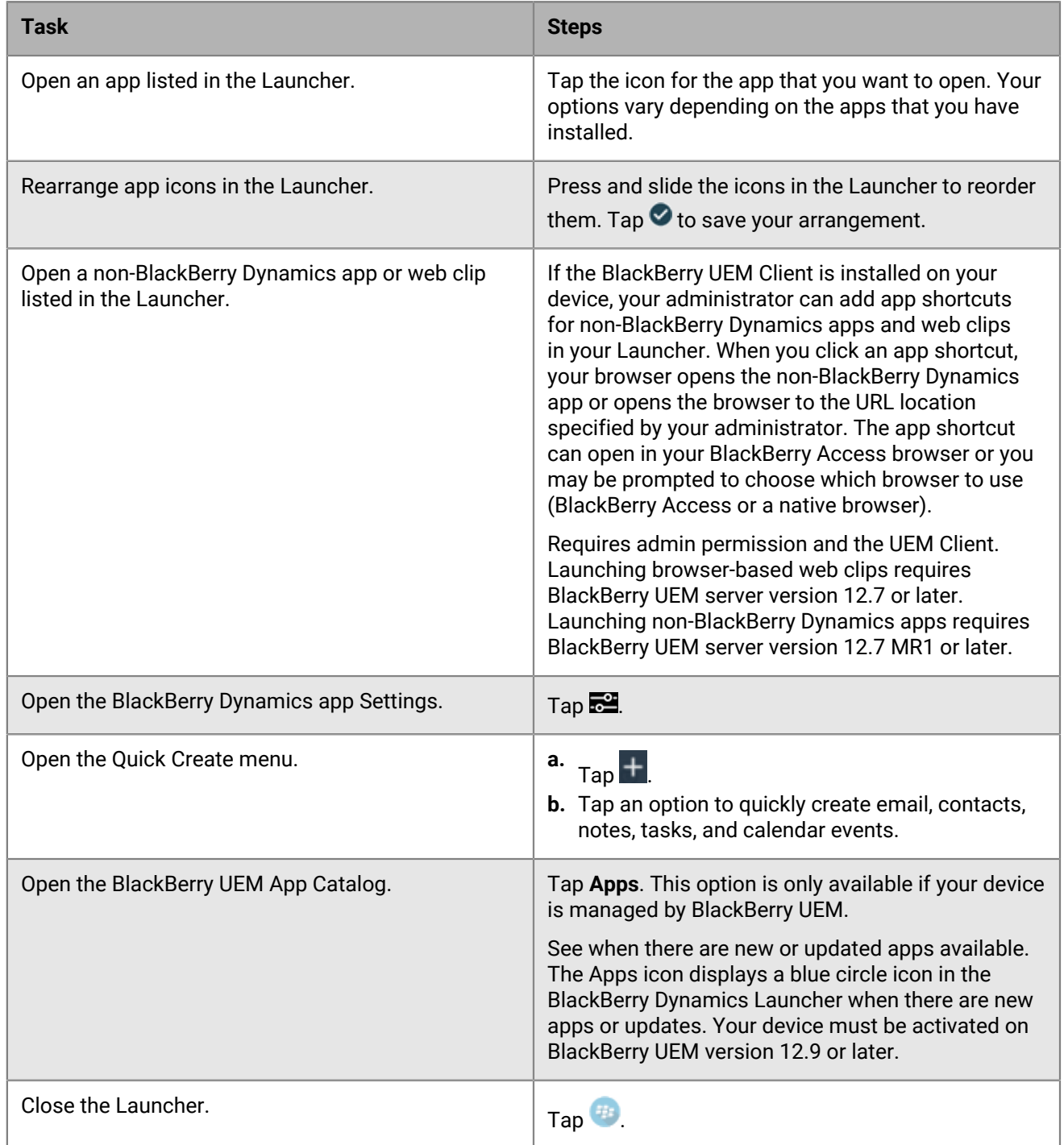

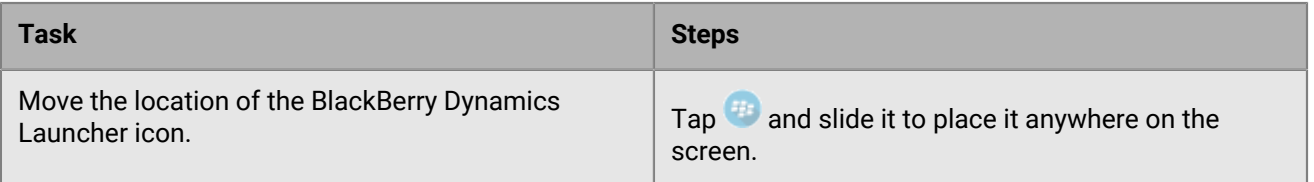

## <span id="page-10-0"></span>**Using BlackBerry Tasks**

You can view, create, edit, or delete tasks. These tasks are synchronized to and from your work email account.

### <span id="page-10-1"></span>**Display and manage tasks**

When you open BlackBerry Tasks, a list of your active tasks is displayed. By default, the list is synchronized with the tasks in your work email account when you open the app and at 15 minute intervals while it is open. You can change the synchronization interval. To force synchronization at any time, you can swipe down on the list. Synchronization continues when the app is minimized, but it stops when the app is closed.

Tasks in the task list are displayed with the following icons:

- High priority:  $\frac{1}{2}$
- Low priority:  $\bigtriangledown$
- Normal priority:  $\mathbb O$
- Recurrence:
- Category:

**Note:** You can view inline attachments and images in tasks. Depending on the Microsoft Exchange Server version and the email client that you are using, some of the following limitations might occur in your environment:

- Inline attachments and images can only be viewed and cannot be added in BlackBerry Tasks. To add an inline attachment or image to a task, you must add it in Microsoft Outlook for Windows.
- If you edit the task properties in Outlook Web App 2013 or 2016, such as the subject or priority, any inline attachments will be removed in BlackBerry Tasks.
- If you edit the task body before the inline attachment is downloaded, the attachment may be removed. Users are warned when editing a task with an inline attachment that the attachment may be removed.
- If the width or height of an inline image is too large for the task, the image will not be downloaded and the size must be adjusted in Microsoft Outlook for Windows.
- All inline images are converted to jpeg files. If your administrator has restricted BlackBerry Tasks from downloading .jpeg files, you will not be able to view inline images.
- If your mail server is Microsoft Exchange 2010, when tasks are first synchronized, all inline images will be made available in the attachments list and will not be placed inline. For more information on how to view attachments in the attachment list, see [View an attachment](#page-11-0).
- If your mail server is Microsoft Exchange 2013, inline attachments are not supported. All inline attachments will be made available in the attachment list. For more information on how to view attachments in the attachment list, see [View an attachment.](#page-11-0)
- **1.** Open BlackBerry Tasks
- **2.** Complete any of the following tasks:

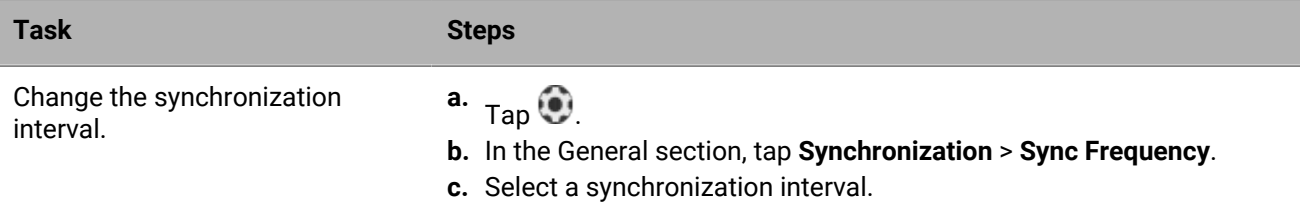

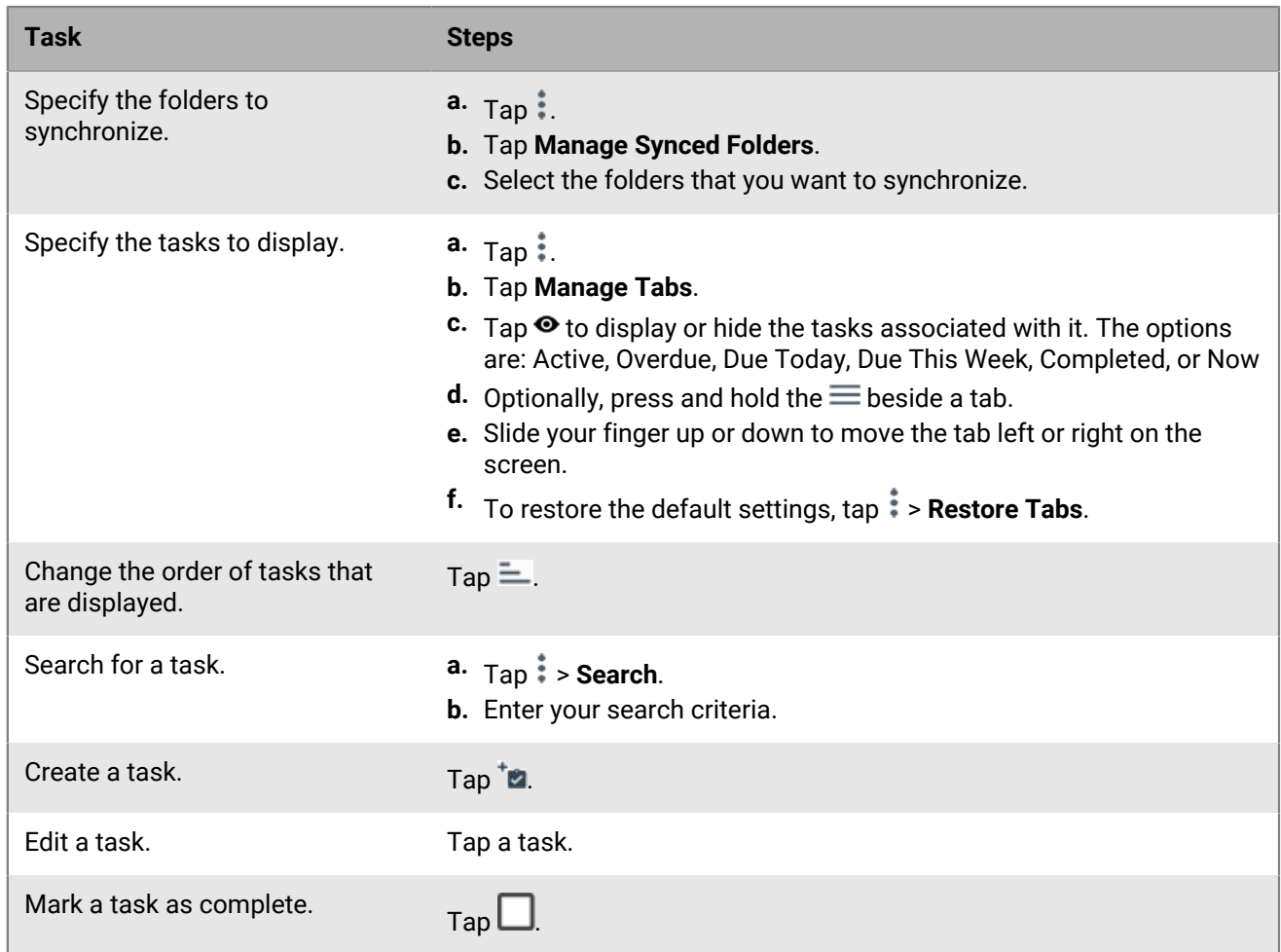

### <span id="page-11-0"></span>**View an attachment**

Attachments with the following file types can be viewed in BlackBerry Tasks and BlackBerry Notes.

• bmp, bmpf, cur, dib, gif, heic, ico, jpg, jpeg, png, webp, xml, json, pdf, txt, csv, hwp, emf, jpe, tiff, tif, wmf, doc, dot, docx, dotx, docm, dotm, xls, xlt, xlsx, xltx, xlsm, xltm, ppt, pot, pps, pptx, potx, ppsx, pptm, potm, ppsm

**Note:** You cannot add attachments to tasks or notes that you create in BlackBerry Tasks and BlackBerry Notes.

- **1.** Tap the task or note with the attachment that you want to view.
- **2.** Tap **Attachments**.
- **3.** In the **Attachments** list, tap the attachment that you want to download.
- **4.** Tap the downloaded attachment to view it.

### <span id="page-11-1"></span>**Upload an attachment**

- **1.** Create a new task or tap the task that you want to upload an attachment to.
- $2.$  Tap  $\frac{1}{2}$  > Attach File.
- **3.** From the source options list, tap one of the following:
- To take a picture and attach it, tap **Take a picture**.
	- **a.** In the camera app, tap the capture button.
	- **b.** After you take a picture, tap the checkmark to confirm your photo, or tap the undo button to take the photo again.
	- **c.** Tap the size that you want to upload the image as from the resize options list.
- To attach an image from your photo library, tap **Photo library**.
	- **a.** Tap an image in your photo library.

**Note:** If you receive an error that your attachment is not permitted, you will need to contact your UEM administrator.

### <span id="page-12-0"></span>**Integration with BlackBerry Work Calendar**

In BlackBerry Work 2.6 and later, the Calendar shows a count of due and completed tasks in the Day view. You can tap on a task in the Calendar to open it in BlackBerry Tasks. Tasks that are due are indicated with a blue icon; completed tasks are indicated with a gray icon.

Tasks with no due date are not displayed in Calendar.

### <span id="page-12-1"></span>**Search for a task**

- **1.** Tap  $\frac{1}{2}$  > **Search**.
- **2.** Select whether to search in **Title**, **Body**, or **All**.
- **3.** Enter the text that you want to search for.
- **4.** Optionally, complete any of the following tasks:

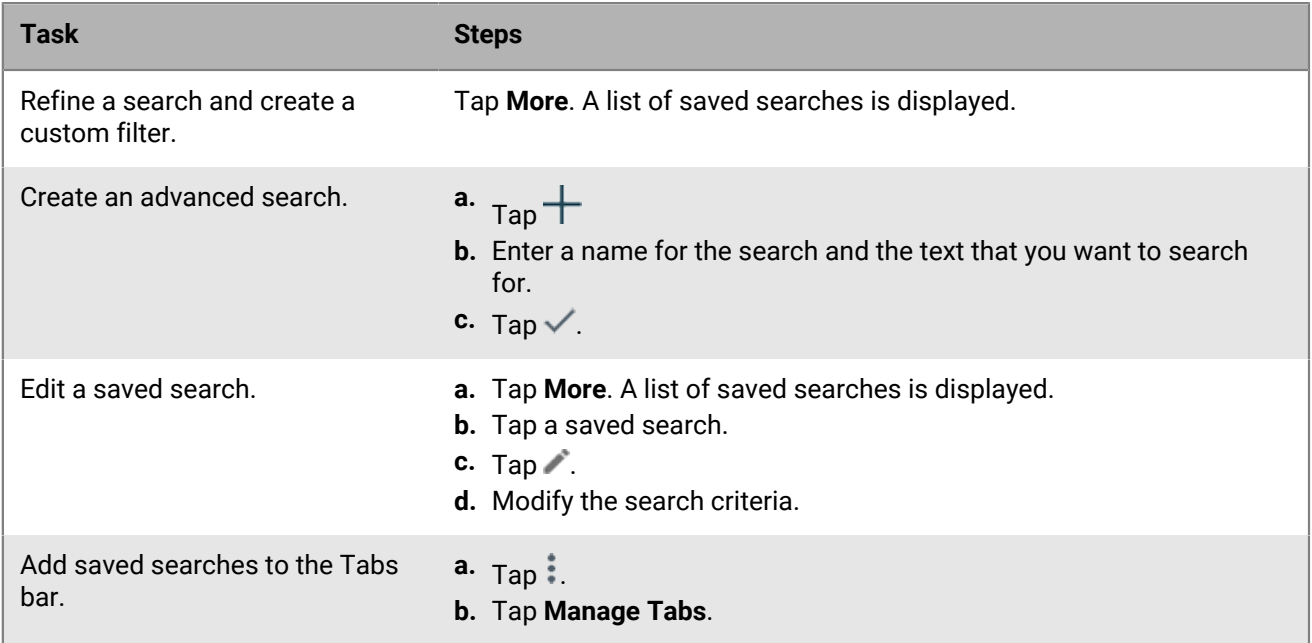

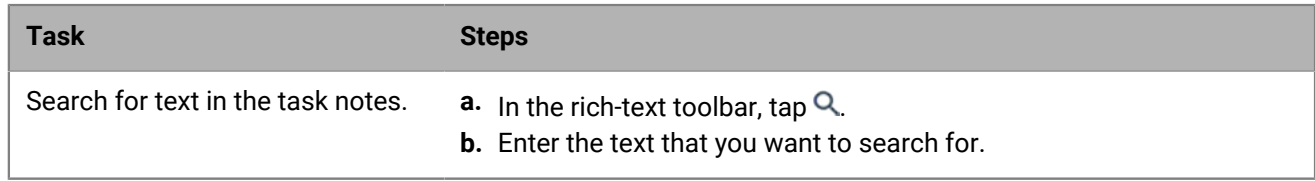

**5.** Tap  $\times$  to clear the search field. Tap the **Back** button to exit the search window.

### <span id="page-13-0"></span>**Create a task**

- **1.** Tap **1.**
- **2.** Enter a name for the task.
- **3.** Tap beside **Dates and reminders** to set optional start and due dates, reminder, and recurrence.
- **4.** To set a start or due date, tap **No start date or No due date** beside . Defaults are No start date and No due date. Tap  $\times$  to clear the current settings and set new start and dues date.
- **5.** To set a reminder, tap **No reminder** beside . Choose a day and time of day for the reminder to be displayed on your device home screen. The default setting is **No Reminder**.

Your administrator can block reminder notifications or specify whether a generic message is displayed for the reminder.

- **6.** To set a recurrence, tap **Does not repeat** beside **1.** Specify whether the task recurs daily or weekly and the duration or number of occurrences. The default setting is **Does not repeat**.
- **7.** To set a priority and specify a category, tap  $\sim$  beside **Priority and categories**. Perform any of the following actions:
	- To set a priority, tap  $\mathbb O$  beside the current setting. Select a priority level.
	- To specify a category, tap  $\blacksquare$  and type the name of the category. Tap  $\times$  to remove the category.
- **8.** In the **Notes** field, type any notes about the task.

#### **After you finish:**

• Specify notifications in the BlackBerry Dynamics Launcher settings.

### <span id="page-13-1"></span>**Manage categories**

BlackBerry Tasks supports synchronization with the categories in your work email account. New categories that you add in BlackBerry Tasks are automatically assigned a color and added to your work email account.

BlackBerry Notes and BlackBerry Tasks support categories, but BlackBerry Work does not support categories.

When you change the name of a category in BlackBerry Notes and BlackBerry Tasks, all current notes or tasks in that category are added to the new category. Items from other apps remain in the previous category.

When you delete a category on your device or in your work email account, it is retained with the notes in it but removed from the master list in your work account. On your device, its color is changed and it is treated as a local category.

**1.** Tap **:** > Manage Categories. Your category list is displayed. The list includes the master categories list in your work email account and any local categories on your device.

- **2.** Do one of the following:
	- To update, the master category list, tap  $\mathbf C$ .
	- To add a category, tap  $+$ .
	- To edit a category, tap it.
- **3.** Enter a name for the category or edit its existing name. Tap X to clear the field. To set or change the color for the category, tap a color.
- **4.** Perform one of the following actions:
	- If you are editing an existing category, tap  $\bar{I}$  to delete the category.
	- If you are adding or editing a category, tap  $\checkmark$  to save your changes.
	- $\cdot$  If you are adding or editing a category, tap  $\times$  to leave the page without saving your changes.

## <span id="page-15-0"></span>**Working with flagged email messages**

Flagged emails now display in the list of all tasks in BlackBerry Tasks. Users can perform the following actions with flagged email messages: filter, sort, open, download attachments, mark as complete, view reminders, set a start and due date, set priority, and set categories. Flagged email messages have an orange flag to differentiate them from tasks.

Complete any of the following tasks:

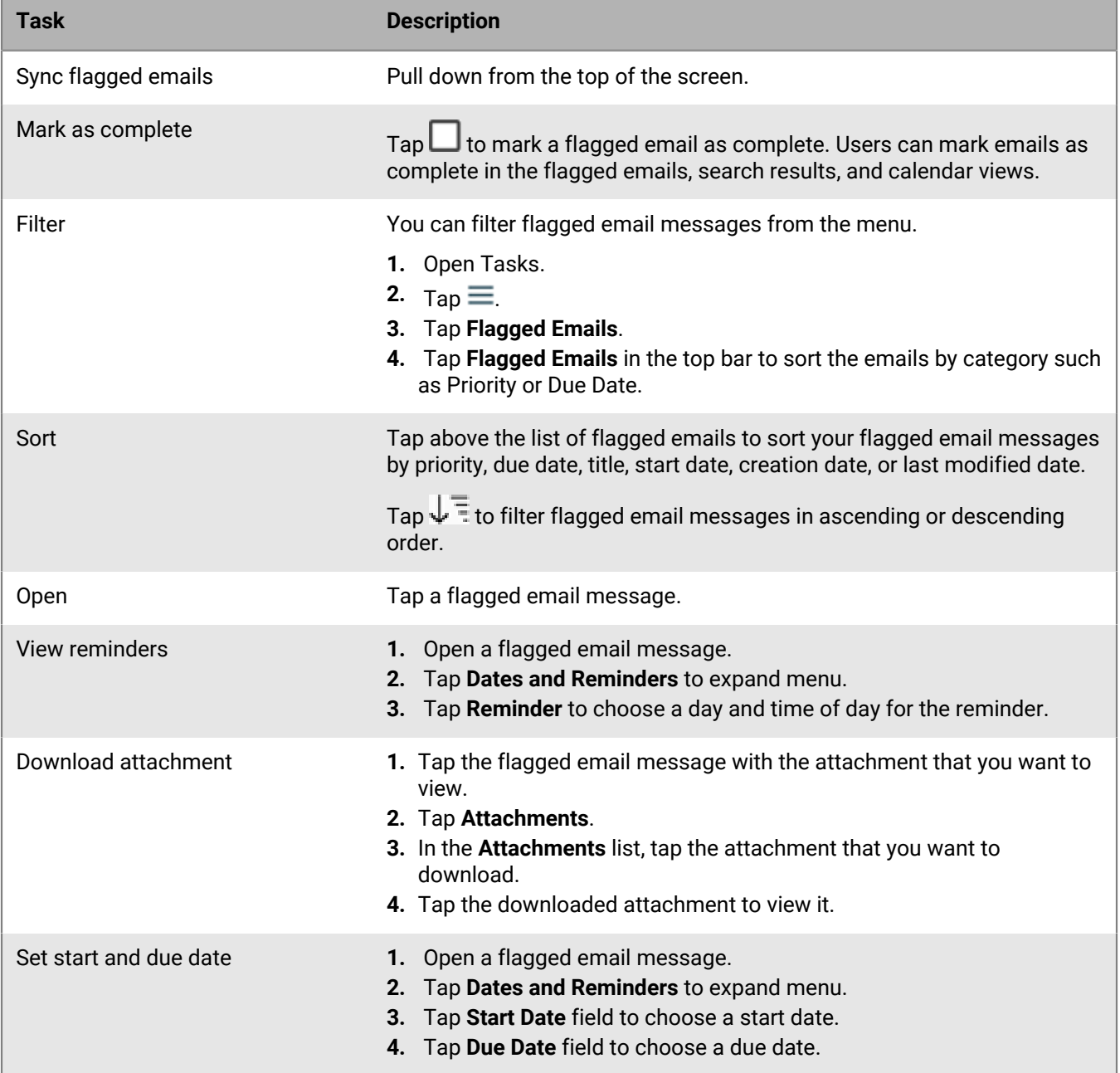

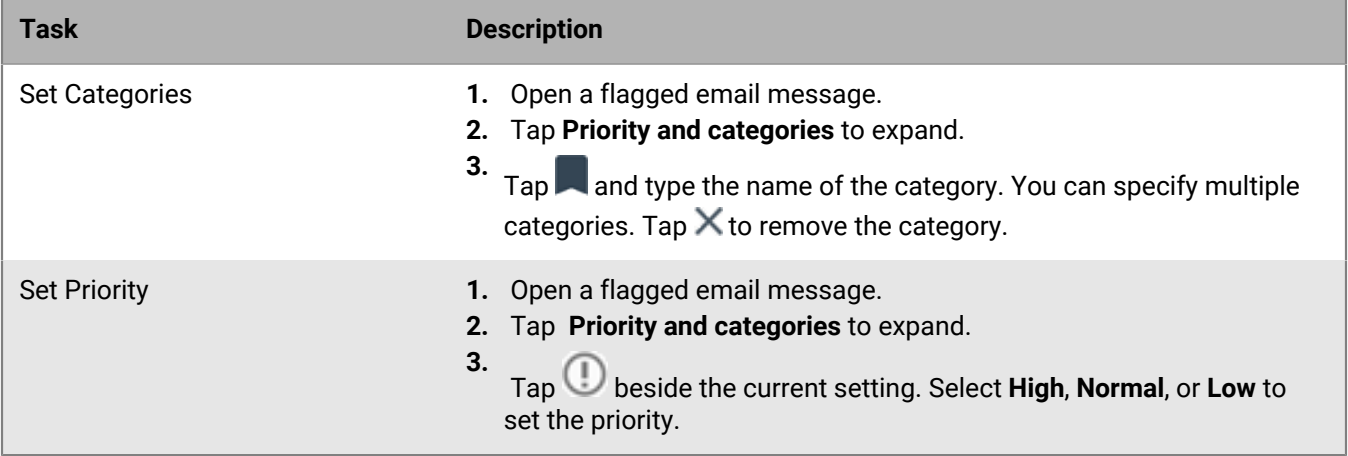

## <span id="page-17-0"></span>**Changing your app settings**

- **1.** In the BlackBerry Dynamics Launcher tap
- **2.** To change your app settings, complete any of the following tasks:

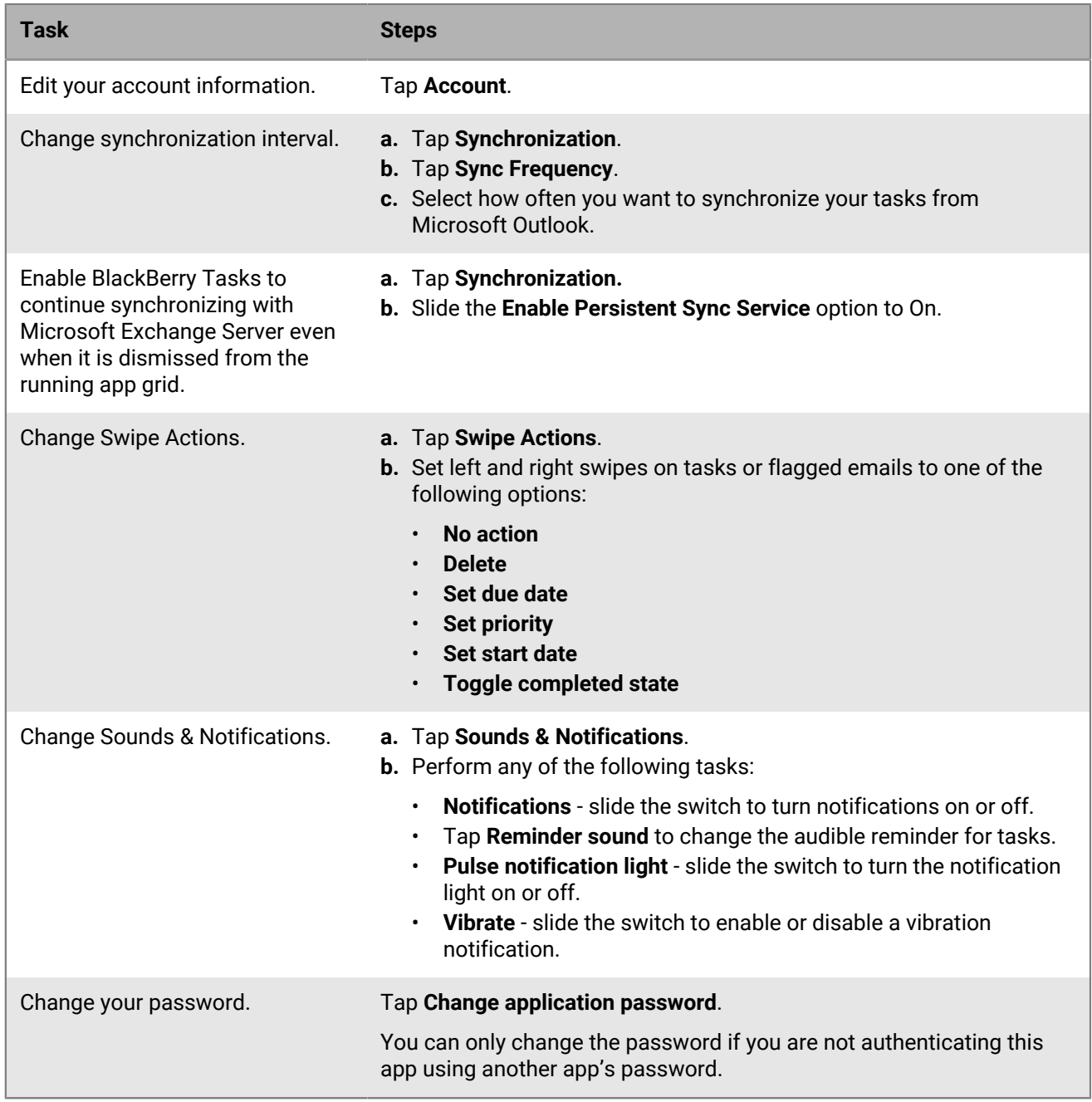

## <span id="page-18-0"></span>**Change your theme**

If you switch to a dark theme, it changes the background that appears when you sign in to the app. By default, the theme is Light.

- **1.** In the app, open the BlackBerry Dynamics Launcher.
- **2.** Tap **Settings**.
- **3.** Tap **Change application theme**.
- **4.** Tap a theme (for example, Light or Dark).

## <span id="page-19-0"></span>**Using the Quick Create tool**

You can tap  $\blacksquare$  in the BlackBerry Dynamics Launcher and select a shortcut to create a new email, calendar entry, contact, task, or note.

## <span id="page-20-0"></span>**Frequently Asked Questions**

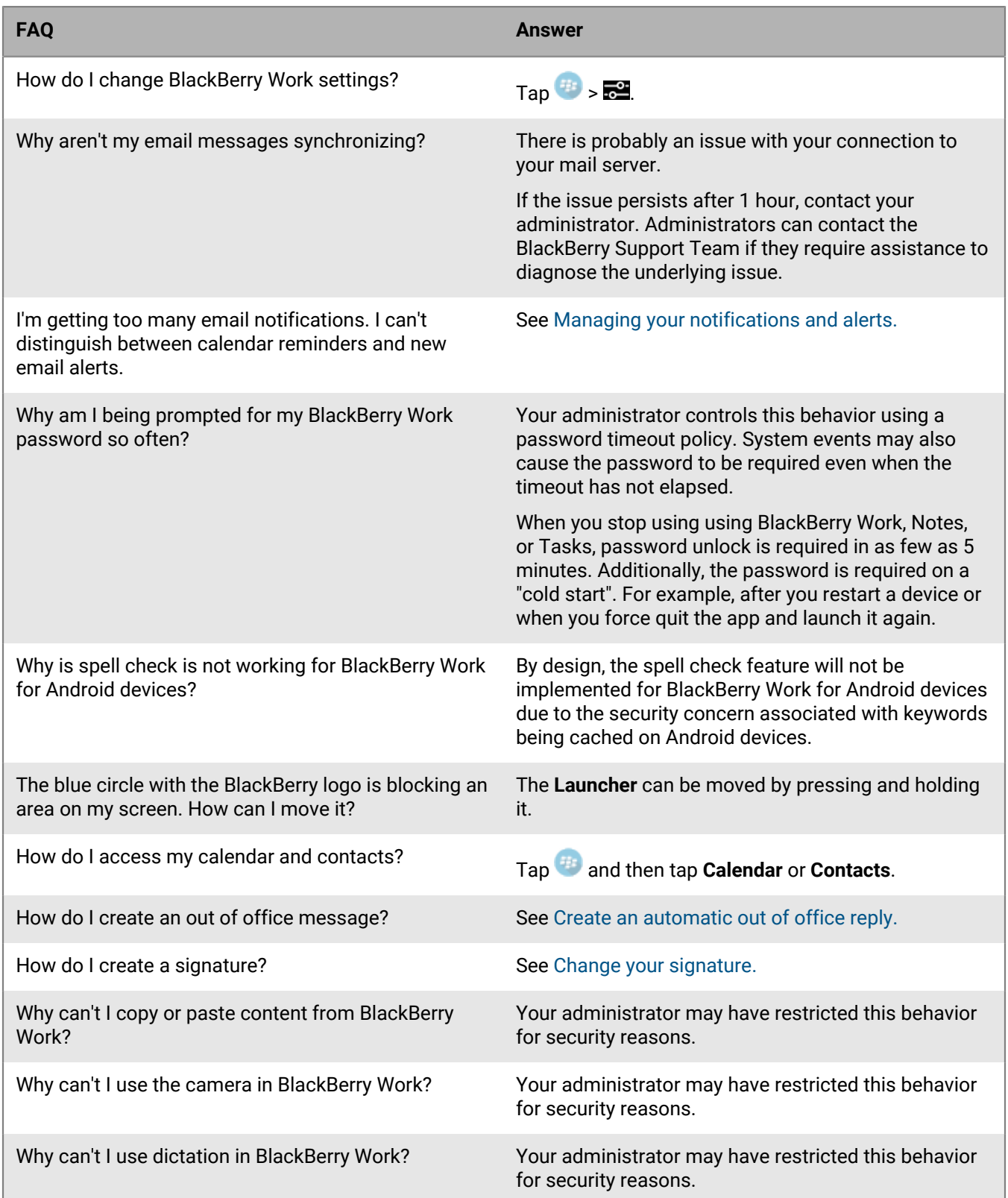

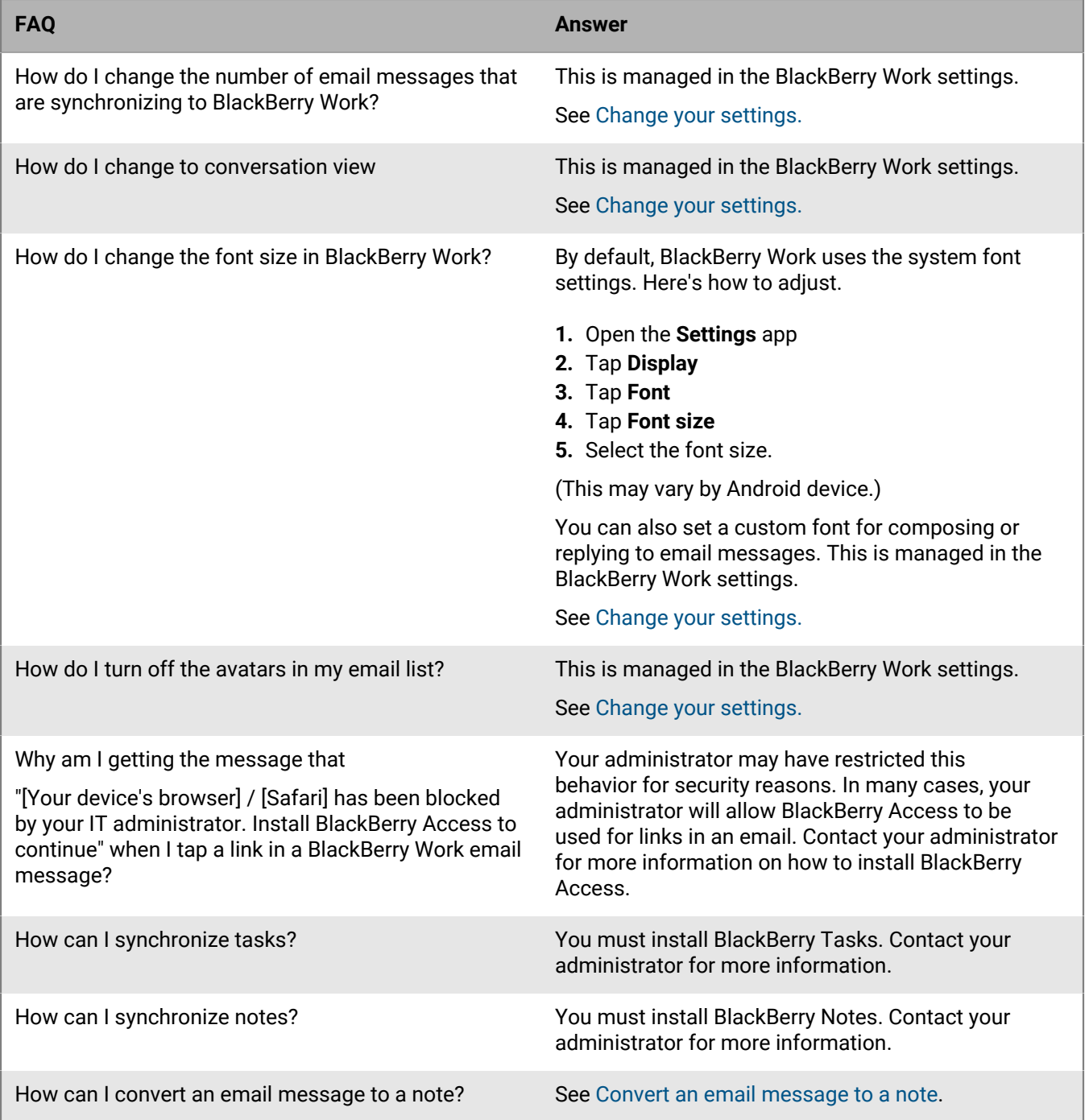

## <span id="page-22-0"></span>**Troubleshooting**

### <span id="page-22-1"></span>**Generate a diagnostics report**

You can generate a diagnostics report and share the results with your administrator.

- **1.** Tap **the letter open the BlackBerry Dynamics Launcher.**
- $2.$  Tap  $\frac{1}{2}$ .
- **3.** In the **Support** section, tap **Run Diagnostics**.
- **4.** Tap **Start Diagnostics**.
- **5.** When the diagnostics are complete, click **Share Results** to send an email with the report details.

### <span id="page-22-2"></span>**Upload log files to BlackBerry Support**

If requested by BlackBerry Support, you can upload log files to help troubleshoot an issue you are having with BlackBerry Dynamics apps. Your administrator can enable detailed app logging to debug level. When enabled, the app logs can assist in finding possible causes of issues that users might encounter.

- **1.** Tap to open the BlackBerry Dynamics Launcher.
- $2. \tau_{\text{ap}} =$
- **3.** In the **Support** section, click **Upload Logs**. The Log upload status bar displays the upload progress.
- **4.** Click **Close**.

### <span id="page-22-3"></span>**Resynchronize BlackBerry Tasks with your mail server**

If you are experiencing synchronization issues between BlackBerry Tasks and your mail server, you can resynchronize without having to reactivate BlackBerry Tasks.

**Note:** This will reset all settings and data. All documents and data will be deleted.

- **1.** Tap  $\bigoplus$
- **2.** Tap .
- **3.** Tap **Reset Application Data**.
- **4.** Tap **OK**.
- **5.** Reopen BlackBerry Tasks and enter your password.
- **6.** Enter the password for your mail account.
- **7.** Tap **Next**.

BlackBerry Tasks will now resynchronize with your mail server.

## <span id="page-23-0"></span>**Send feedback to BlackBerry**

If you have feedback about the BlackBerry Dynamics app that you are using, you can send it to BlackBerry.

- **1.** Tap **to open the BlackBerry Dynamics Launcher.**
- **2.** Tap  $\frac{1}{2}$ .
- **3.** In the **Support** section, click **Send Feedback**.
- **4.** If you are prompted and you want to upload the log files, click **Yes**.
- **5.** An email message with the proper recipient name, subject line, and app details will be prepopulated for you. Add your feedback to the email message and click the **Send** icon.

## <span id="page-24-0"></span>**Legal notice**

©2021 BlackBerry Limited. Trademarks, including but not limited to BLACKBERRY, BBM, BES, EMBLEM Design, ATHOC, CYLANCE and SECUSMART are the trademarks or registered trademarks of BlackBerry Limited, its subsidiaries and/or affiliates, used under license, and the exclusive rights to such trademarks are expressly reserved. All other trademarks are the property of their respective owners.

This documentation including all documentation incorporated by reference herein such as documentation provided or made available on the BlackBerry website provided or made accessible "AS IS" and "AS AVAILABLE" and without condition, endorsement, guarantee, representation, or warranty of any kind by BlackBerry Limited and its affiliated companies ("BlackBerry") and BlackBerry assumes no responsibility for any typographical, technical, or other inaccuracies, errors, or omissions in this documentation. In order to protect BlackBerry proprietary and confidential information and/or trade secrets, this documentation may describe some aspects of BlackBerry technology in generalized terms. BlackBerry reserves the right to periodically change information that is contained in this documentation; however, BlackBerry makes no commitment to provide any such changes, updates, enhancements, or other additions to this documentation to you in a timely manner or at all.

This documentation might contain references to third-party sources of information, hardware or software, products or services including components and content such as content protected by copyright and/or thirdparty websites (collectively the "Third Party Products and Services"). BlackBerry does not control, and is not responsible for, any Third Party Products and Services including, without limitation the content, accuracy, copyright compliance, compatibility, performance, trustworthiness, legality, decency, links, or any other aspect of Third Party Products and Services. The inclusion of a reference to Third Party Products and Services in this documentation does not imply endorsement by BlackBerry of the Third Party Products and Services or the third party in any way.

EXCEPT TO THE EXTENT SPECIFICALLY PROHIBITED BY APPLICABLE LAW IN YOUR JURISDICTION, ALL CONDITIONS, ENDORSEMENTS, GUARANTEES, REPRESENTATIONS, OR WARRANTIES OF ANY KIND, EXPRESS OR IMPLIED, INCLUDING WITHOUT LIMITATION, ANY CONDITIONS, ENDORSEMENTS, GUARANTEES, REPRESENTATIONS OR WARRANTIES OF DURABILITY, FITNESS FOR A PARTICULAR PURPOSE OR USE, MERCHANTABILITY, MERCHANTABLE QUALITY, NON-INFRINGEMENT, SATISFACTORY QUALITY, OR TITLE, OR ARISING FROM A STATUTE OR CUSTOM OR A COURSE OF DEALING OR USAGE OF TRADE, OR RELATED TO THE DOCUMENTATION OR ITS USE, OR PERFORMANCE OR NON-PERFORMANCE OF ANY SOFTWARE, HARDWARE, SERVICE, OR ANY THIRD PARTY PRODUCTS AND SERVICES REFERENCED HEREIN, ARE HEREBY EXCLUDED. YOU MAY ALSO HAVE OTHER RIGHTS THAT VARY BY STATE OR PROVINCE. SOME JURISDICTIONS MAY NOT ALLOW THE EXCLUSION OR LIMITATION OF IMPLIED WARRANTIES AND CONDITIONS. TO THE EXTENT PERMITTED BY LAW, ANY IMPLIED WARRANTIES OR CONDITIONS RELATING TO THE DOCUMENTATION TO THE EXTENT THEY CANNOT BE EXCLUDED AS SET OUT ABOVE, BUT CAN BE LIMITED, ARE HEREBY LIMITED TO NINETY (90) DAYS FROM THE DATE YOU FIRST ACQUIRED THE DOCUMENTATION OR THE ITEM THAT IS THE SUBJECT OF THE CLAIM.

TO THE MAXIMUM EXTENT PERMITTED BY APPLICABLE LAW IN YOUR JURISDICTION, IN NO EVENT SHALL BLACKBERRY BE LIABLE FOR ANY TYPE OF DAMAGES RELATED TO THIS DOCUMENTATION OR ITS USE, OR PERFORMANCE OR NON-PERFORMANCE OF ANY SOFTWARE, HARDWARE, SERVICE, OR ANY THIRD PARTY PRODUCTS AND SERVICES REFERENCED HEREIN INCLUDING WITHOUT LIMITATION ANY OF THE FOLLOWING DAMAGES: DIRECT, CONSEQUENTIAL, EXEMPLARY, INCIDENTAL, INDIRECT, SPECIAL, PUNITIVE, OR AGGRAVATED DAMAGES, DAMAGES FOR LOSS OF PROFITS OR REVENUES, FAILURE TO REALIZE ANY EXPECTED SAVINGS, BUSINESS INTERRUPTION, LOSS OF BUSINESS INFORMATION, LOSS OF BUSINESS OPPORTUNITY, OR CORRUPTION OR LOSS OF DATA, FAILURES TO TRANSMIT OR RECEIVE ANY DATA, PROBLEMS ASSOCIATED WITH ANY APPLICATIONS USED IN CONJUNCTION WITH BLACKBERRY PRODUCTS OR SERVICES, DOWNTIME COSTS, LOSS OF THE USE OF BLACKBERRY PRODUCTS OR SERVICES OR ANY PORTION THEREOF OR OF ANY AIRTIME SERVICES, COST OF SUBSTITUTE GOODS, COSTS OF COVER, FACILITIES OR SERVICES, COST OF CAPITAL, OR OTHER SIMILAR PECUNIARY LOSSES, WHETHER OR NOT SUCH DAMAGES

WERE FORESEEN OR UNFORESEEN, AND EVEN IF BLACKBERRY HAS BEEN ADVISED OF THE POSSIBILITY OF SUCH DAMAGES.

TO THE MAXIMUM EXTENT PERMITTED BY APPLICABLE LAW IN YOUR JURISDICTION, BLACKBERRY SHALL HAVE NO OTHER OBLIGATION, DUTY, OR LIABILITY WHATSOEVER IN CONTRACT, TORT, OR OTHERWISE TO YOU INCLUDING ANY LIABILITY FOR NEGLIGENCE OR STRICT LIABILITY.

THE LIMITATIONS, EXCLUSIONS, AND DISCLAIMERS HEREIN SHALL APPLY: (A) IRRESPECTIVE OF THE NATURE OF THE CAUSE OF ACTION, DEMAND, OR ACTION BY YOU INCLUDING BUT NOT LIMITED TO BREACH OF CONTRACT, NEGLIGENCE, TORT, STRICT LIABILITY OR ANY OTHER LEGAL THEORY AND SHALL SURVIVE A FUNDAMENTAL BREACH OR BREACHES OR THE FAILURE OF THE ESSENTIAL PURPOSE OF THIS AGREEMENT OR OF ANY REMEDY CONTAINED HEREIN; AND (B) TO BLACKBERRY AND ITS AFFILIATED COMPANIES, THEIR SUCCESSORS, ASSIGNS, AGENTS, SUPPLIERS (INCLUDING AIRTIME SERVICE PROVIDERS), AUTHORIZED BLACKBERRY DISTRIBUTORS (ALSO INCLUDING AIRTIME SERVICE PROVIDERS) AND THEIR RESPECTIVE DIRECTORS, EMPLOYEES, AND INDEPENDENT CONTRACTORS.

IN ADDITION TO THE LIMITATIONS AND EXCLUSIONS SET OUT ABOVE, IN NO EVENT SHALL ANY DIRECTOR, EMPLOYEE, AGENT, DISTRIBUTOR, SUPPLIER, INDEPENDENT CONTRACTOR OF BLACKBERRY OR ANY AFFILIATES OF BLACKBERRY HAVE ANY LIABILITY ARISING FROM OR RELATED TO THE DOCUMENTATION.

Prior to subscribing for, installing, or using any Third Party Products and Services, it is your responsibility to ensure that your airtime service provider has agreed to support all of their features. Some airtime service providers might not offer Internet browsing functionality with a subscription to the BlackBerry® Internet Service. Check with your service provider for availability, roaming arrangements, service plans and features. Installation or use of Third Party Products and Services with BlackBerry's products and services may require one or more patent, trademark, copyright, or other licenses in order to avoid infringement or violation of third party rights. You are solely responsible for determining whether to use Third Party Products and Services and if any third party licenses are required to do so. If required you are responsible for acquiring them. You should not install or use Third Party Products and Services until all necessary licenses have been acquired. Any Third Party Products and Services that are provided with BlackBerry's products and services are provided as a convenience to you and are provided "AS IS" with no express or implied conditions, endorsements, guarantees, representations, or warranties of any kind by BlackBerry and BlackBerry assumes no liability whatsoever, in relation thereto. Your use of Third Party Products and Services shall be governed by and subject to you agreeing to the terms of separate licenses and other agreements applicable thereto with third parties, except to the extent expressly covered by a license or other agreement with BlackBerry.

The terms of use of any BlackBerry product or service are set out in a separate license or other agreement with BlackBerry applicable thereto. NOTHING IN THIS DOCUMENTATION IS INTENDED TO SUPERSEDE ANY EXPRESS WRITTEN AGREEMENTS OR WARRANTIES PROVIDED BY BLACKBERRY FOR PORTIONS OF ANY BLACKBERRY PRODUCT OR SERVICE OTHER THAN THIS DOCUMENTATION.

BlackBerry Enterprise Software incorporates certain third-party software. The license and copyright information associated with this software is available at [http://worldwide.blackberry.com/legal/thirdpartysoftware.jsp.](https://www.blackberry.com/us/en/legal/third-party-software)

BlackBerry Limited 2200 University Avenue East Waterloo, Ontario Canada N2K 0A7

BlackBerry UK Limited Ground Floor, The Pearce Building, West Street, Maidenhead, Berkshire SL6 1RL United Kingdom

Published in Canada